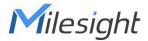

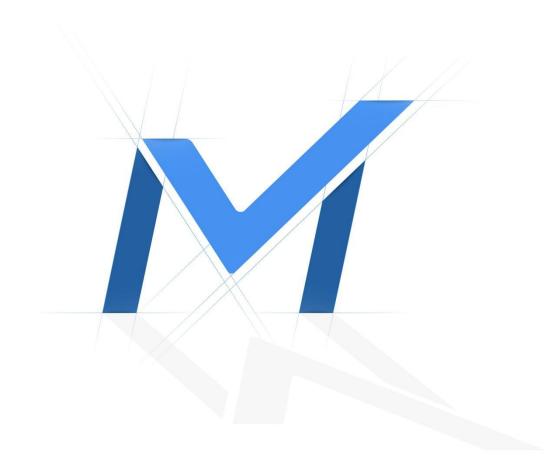

# Milesight-Troubleshooting

How to set up NVR Dual Monitors and Layout

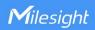

| NVR Firmware | XX.9.0.8 or above | Update | 2021.1.14 |  |
|--------------|-------------------|--------|-----------|--|
|--------------|-------------------|--------|-----------|--|

## 1. Introduction

In order to satisfy the user's experience, Milesight realize the Dual Monitors function with full options and support Custom Layout function in the Network Video Recorder.

## **Note:**

- 1. Only 7000 and 8000 series support Dual Monitors function. ( XX.9.0.8 version or above)
- 2. Only XX.9.0.12 version or above support Custom Layout function.

## 2. How to Set Dual Monitors

Milesight 7000 series and 8000 series have different operation interface to set dual monitors function.

# 2.1 Milesight 7000 series NVR

Path: Select "Settings" -> Click "General"-> Click "Device"

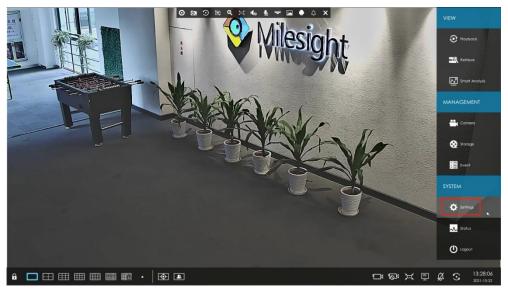

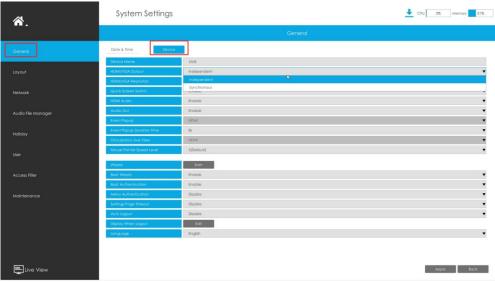

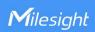

### Note:

- 1. Milesight 7000 series (MS-N7016-UH, MS-N7032-UH, MS-N7016-UPH, MS-N7032-UPH) has 1 HDMI and 1 VGA interface.
- 2. Find the HDMI/VGA Output and select "Independent" or "Synchronous" output.

Every time you switch modes, NVR will require a reboot process.

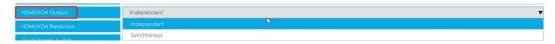

①If choose Synchronous as output, HDMI and VGA port will be the same output and set at the same resolution.

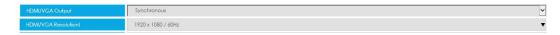

②If you choose Independent as output, HDMI port will be main Output, and they can set resolution separately.

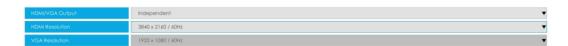

- 3. There are two ways to switch the sub screen control under Independent mode.
- (1) Right click the mouse button in the Live view interface to select the Sub/Main screen Control.

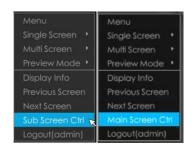

②Enable the Quick Screen Switch to activate Double-click mouse wheel switch function.

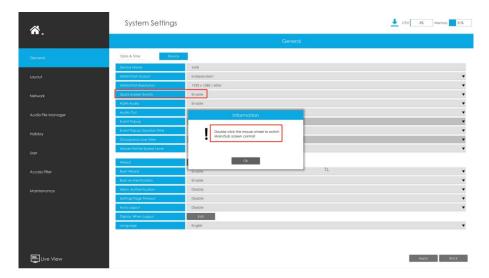

2

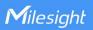

# 2.2 Milesight 8000 series NVR

Steps 1: Select "Settings" -> Click "General" -> Click "Device"

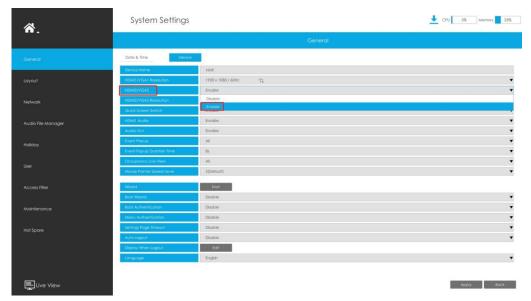

## **Note:**

- 1. Milesight 8000 series (MS-N8032-UH, MS-N8064-UH) has 2 HDMI and 2 VGA interface.
- 2. Connect with HDMI1 port and VGA1 port or HDMI2 port and VGA2 port will display in Synchronous.
- 3. Connect with HDMI1 port and HDMI2/VGA2 or HDMI2 and HDMI1/VGA1 will display in Independent.
- 4. After being connected in Independent mode, the screen can set resolution separately.

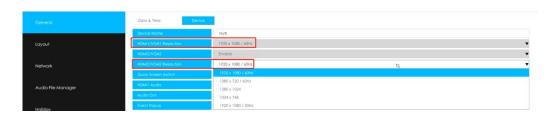

- 5. There are two ways to switch the sub screen control under Independent mode.
- ①Right click the mouse button in the Live view interface to select the Sub/Main screen Control.

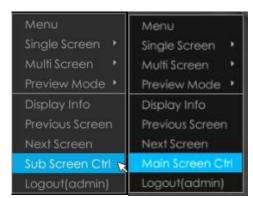

3

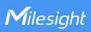

②Enable the Quick Screen Switch to activate Double-click mouse wheel switch function.

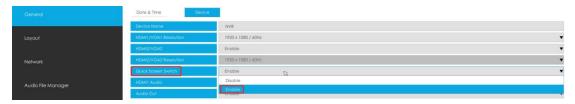

## 3.How to set Layout?

User can configure layout for different Screen Output separately.

**Path:** Select "Settings" -> Click "Layout" -> Choose the Screen Output -> Select a layout format 7000 series:

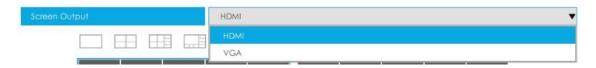

### 8000 series:

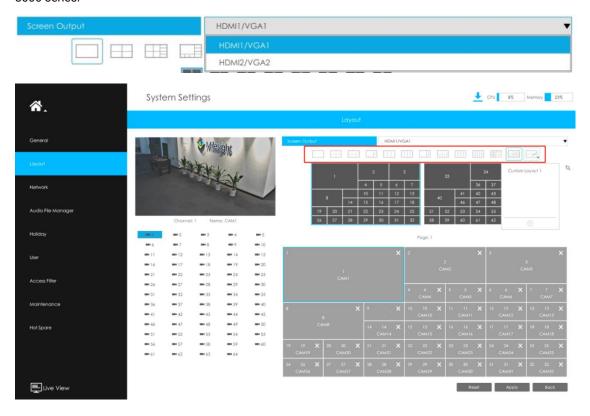

### Note:

- 1. Only NVR 7000 Series and NVR 8000 Series support Screen Output selection.
- 2. Select a layout format, you can select 1/4/8/9/12/1+11/2+10/16 or Custom Layout.
- 3. If you choose Custom Layout, please click button, then click button to add a new custom layout. Then drag the screen to customize the layout, and you also can change the layout name

4

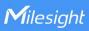

Live View

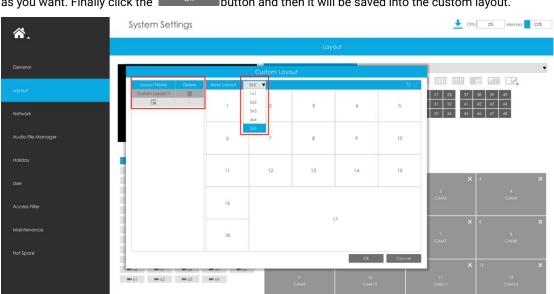

as you want. Finally click the button and then it will be saved into the custom layout.

1) User can customize different camera into different channel.

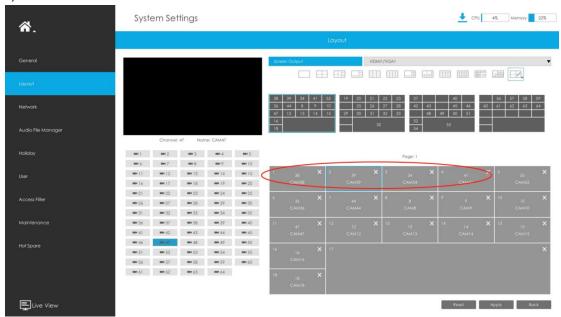

2) After you click "Apply", an information will pop up like the picture below.

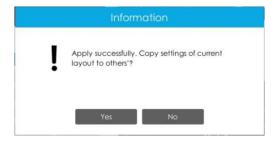

Reset Apply Back

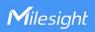

If you select "yes", the same setting of layout will copy to others.

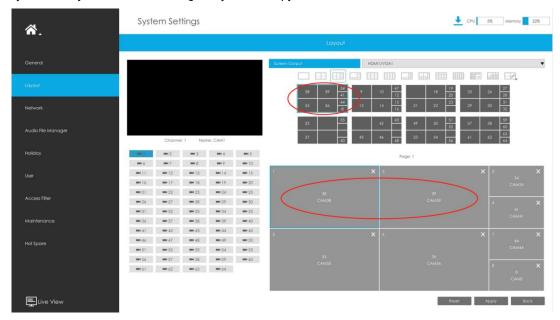

4. After finishing the setting, user can select the Custom Layout in the Live View interface.

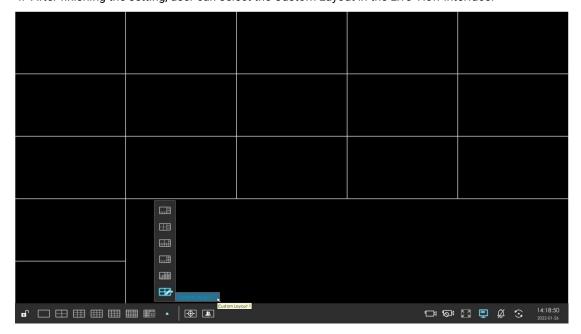

END-